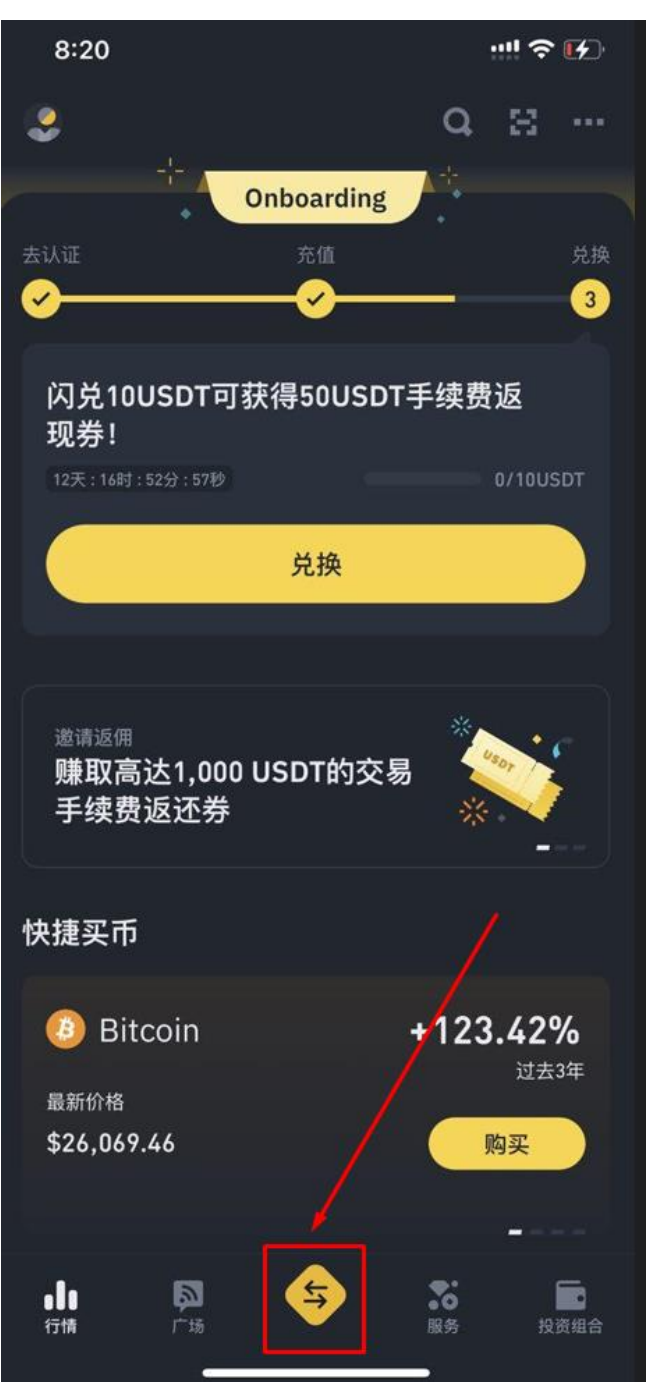

## 1、 进入币安主画面 点击下方

## 2、 点击充值

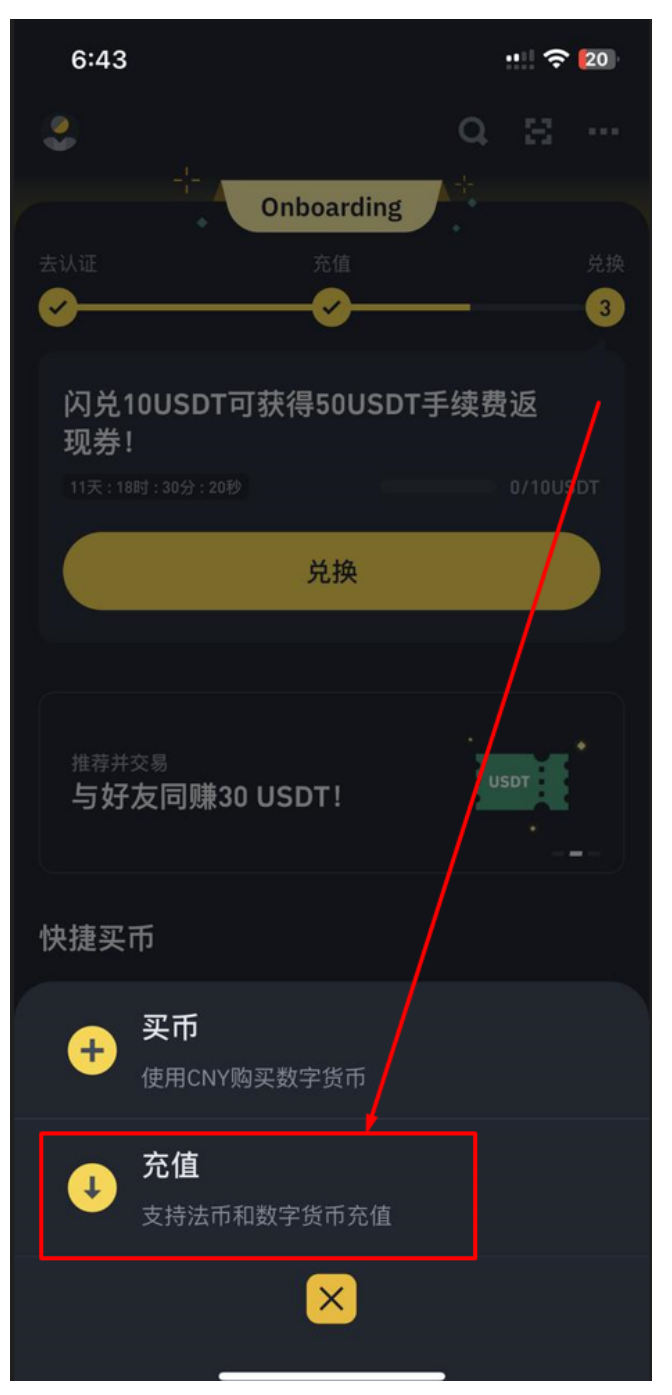

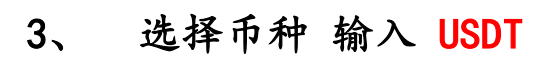

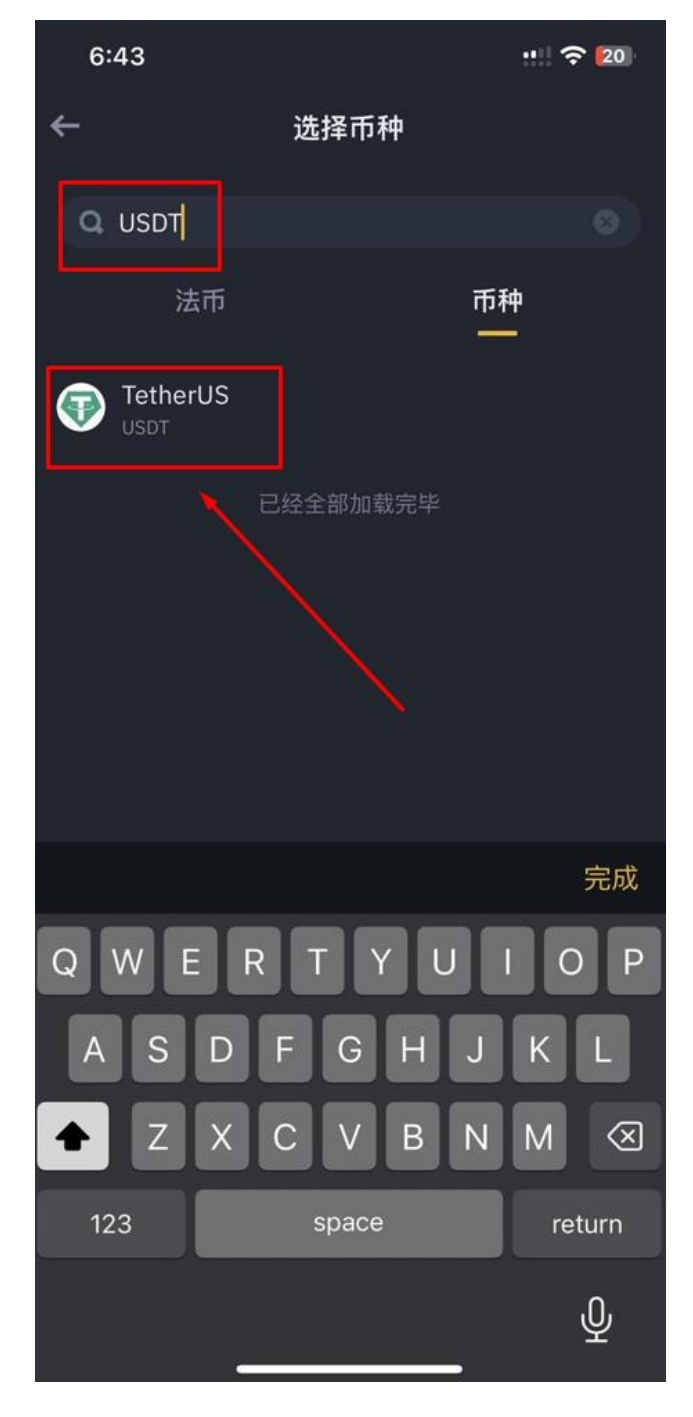

## 4、 选择线路 往下拉 选择 Tron(TRC20)

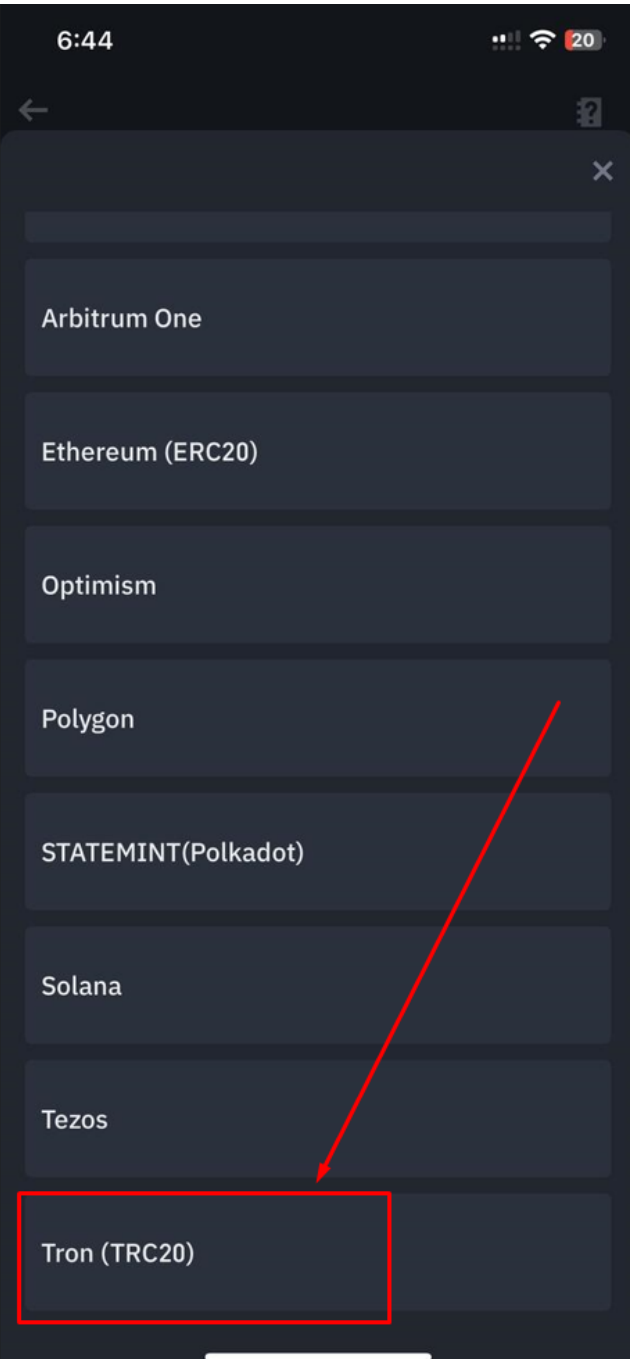

5、 会出现 T 开头的充值地址 点击复制

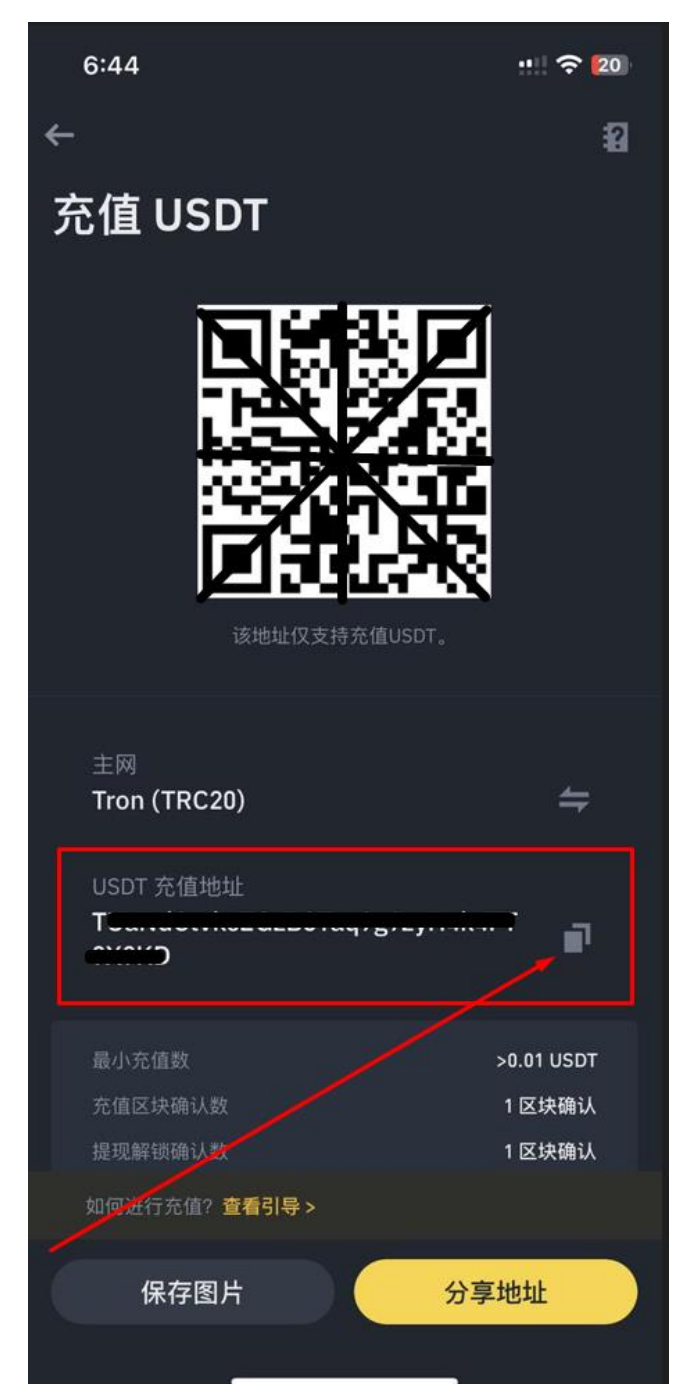

## 6、 到平台上 点击 个人中心 管理银行卡

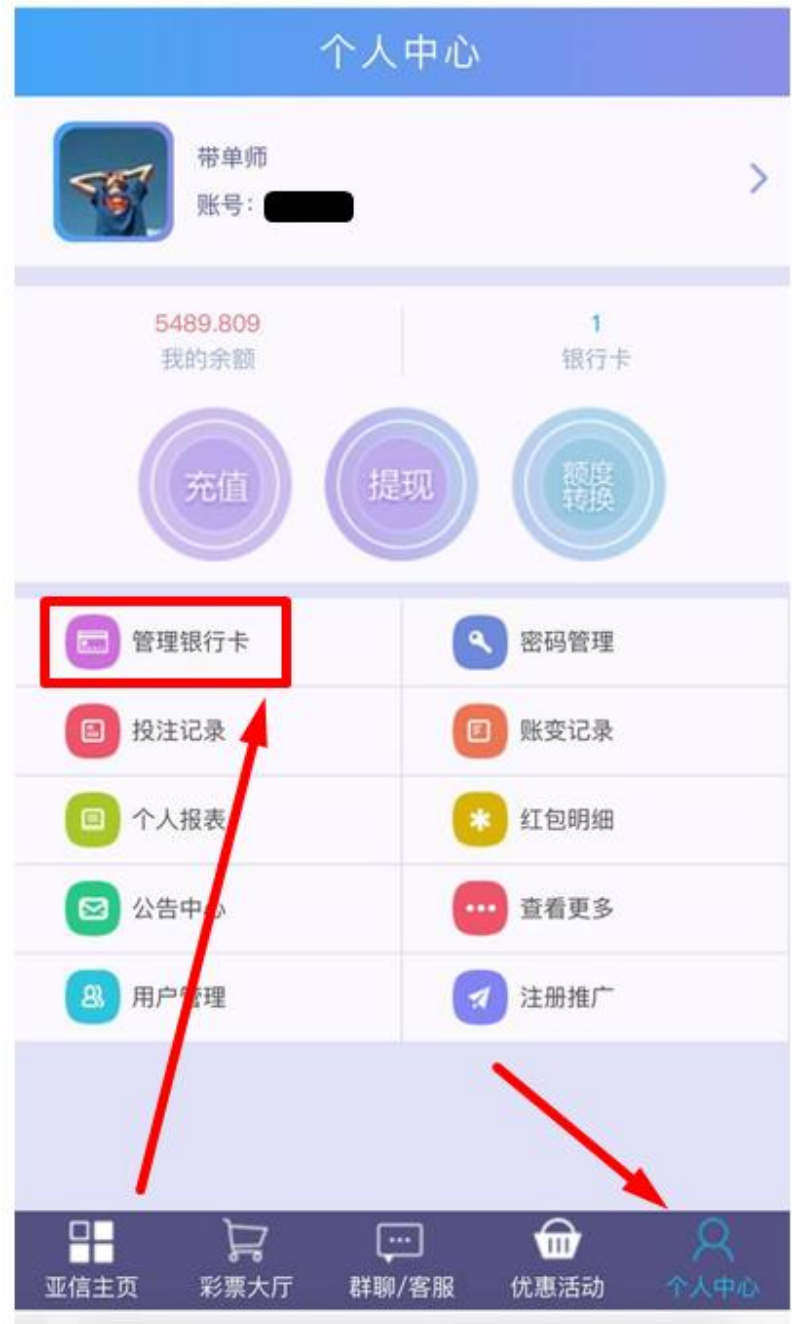

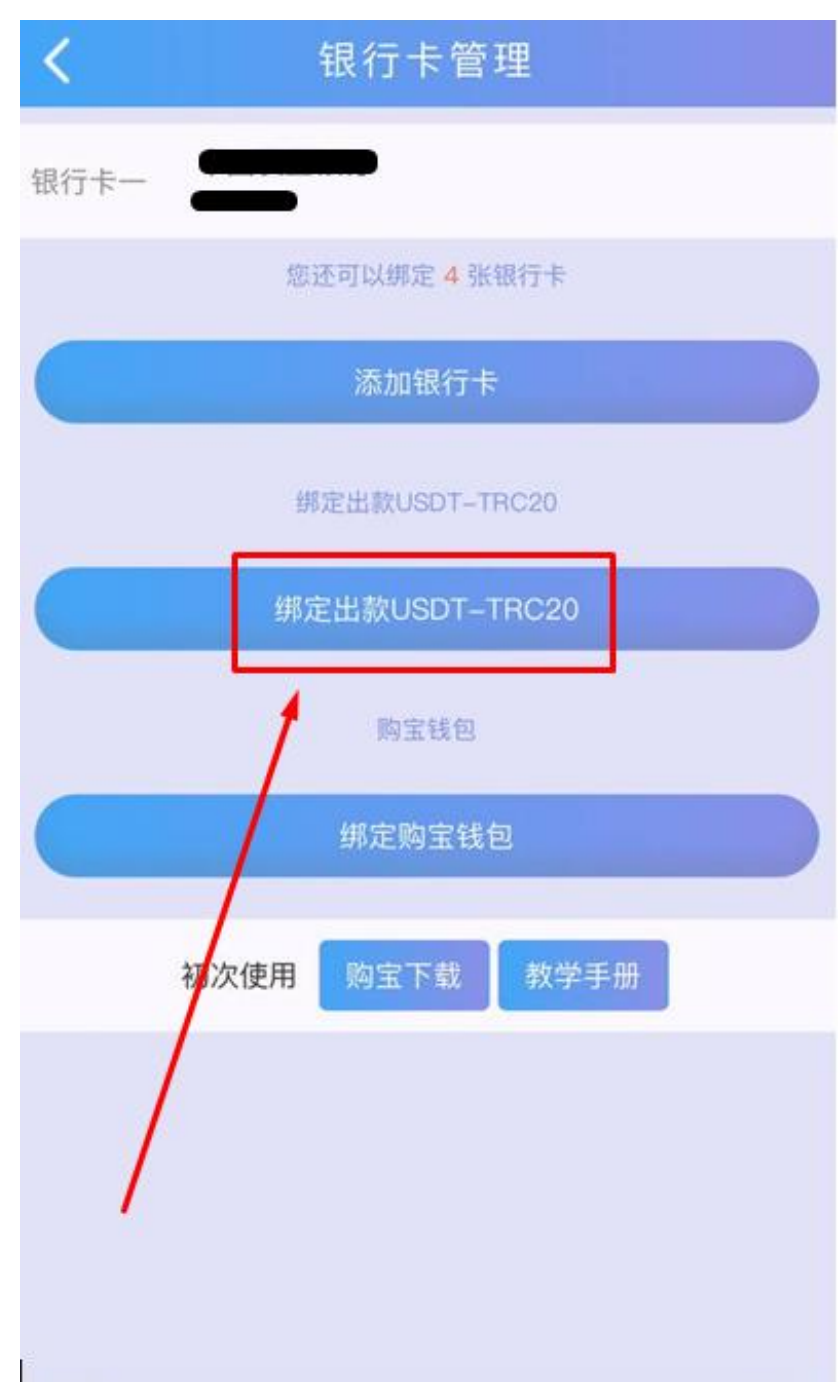

7、 点击 绑订出款 USDT-TRC20

8、粘贴 T 开头的钱包地址

(输入其他必填选项 银行卡姓名、第一张银行卡卡号、 资金密码)

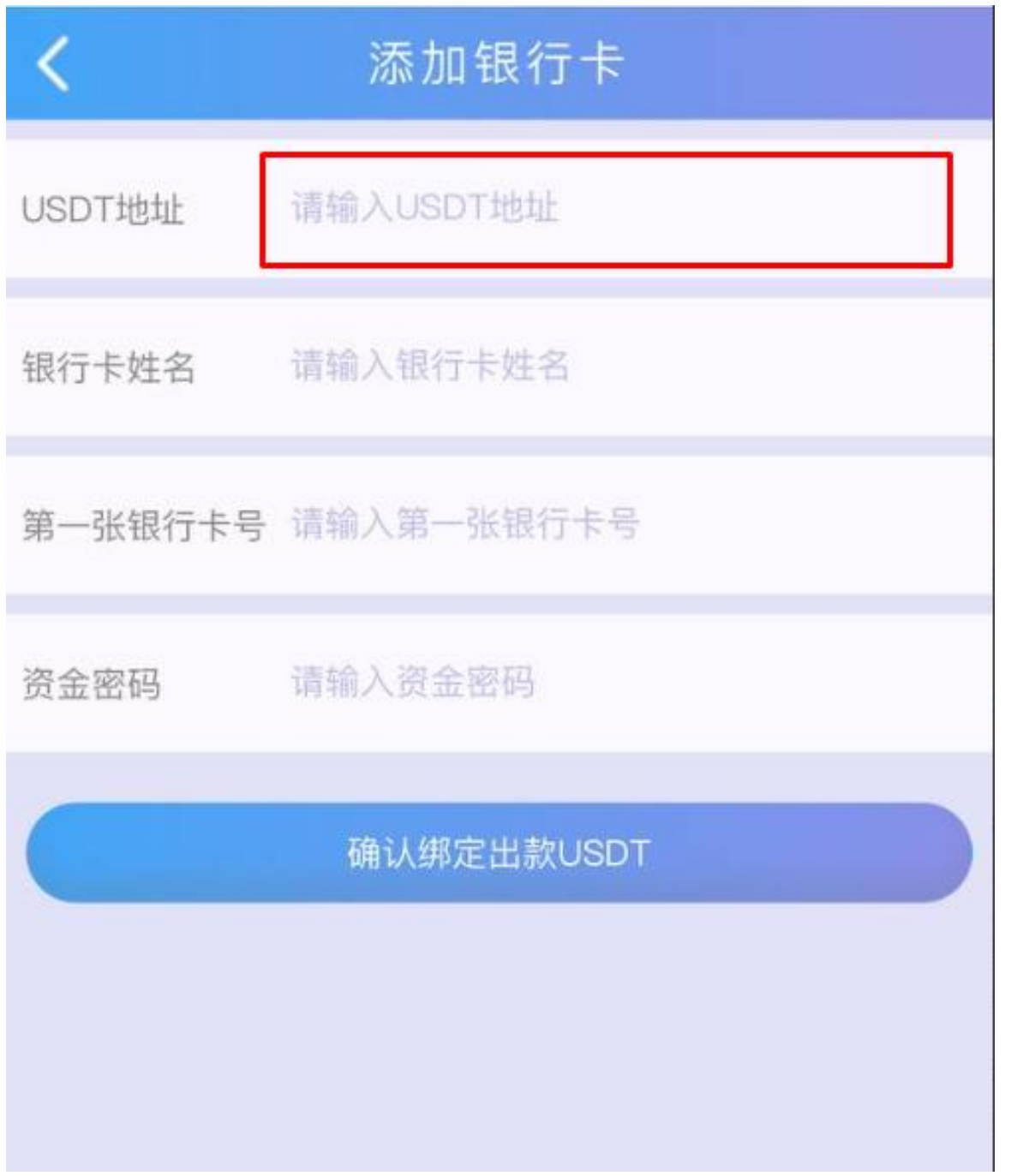

点击确认绑订出款 USDT 即可完成绑定